## ONUnet – ONU Setup Guide for Android

The steps below are designed to help Students, Faculty, and Staff connect to the wireless network at Olivet Nazarene University called ONU on Android (Guests should use ONUGuest).

1. Open "Wi-Fi Settings" by doing one of 3 methods (methods may vary by device):

Swipe down from the top of the screen and tap "Wi-Fi"

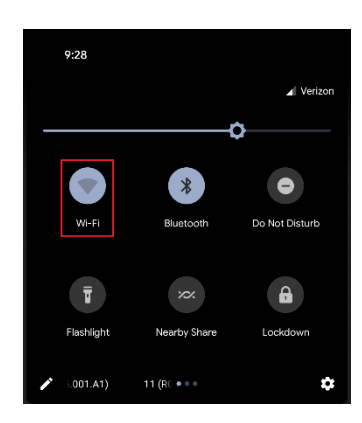

Swipe down from the top of the screen and push and hold the "Wi-Fi" symbol

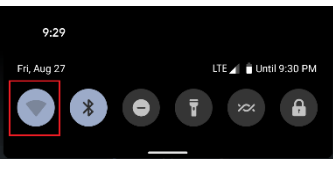

Or tap on "Settings" (may be located on your home screen or in your apps list)

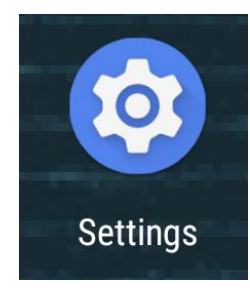

2. Ensure Wi-Fi is turned on, then tap on "ONU"

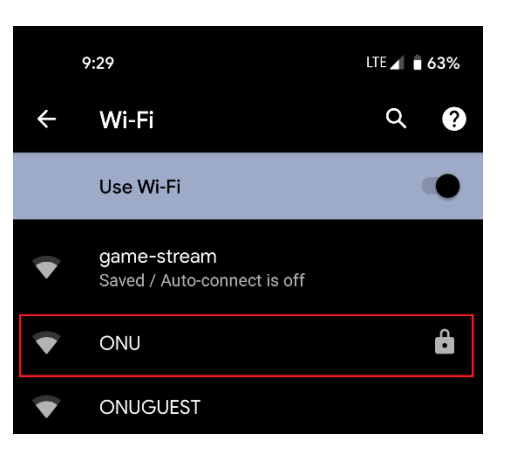

## ONUnet – ONU Setup Guide for Android

- 3. Select "PEAP" for the EAP method
- 4. Select "MSCHAPV2" for the Phase 2 authentication
- 5. Select "Use systems certificates" for the CA certificate
- 6. Enter "olivet.edu" for the Domain. If you don't see this option, ignore this step.
- 7. For "Identity" type ONU-AD\ and then your ONUnet username (not including "@olivet.edu")
- 8. Leave "Anonymous Identity" blank
- 9. Under "Password" type your ONUnet password
- 10. Under "Advanced Options" and then "Privacy" choose "Use device MAC"
- 11. Tap "Connect"
- 12. Open a web browser and test your connection. If you have difficulty connecting, try restarting your device and then reconnect to ONU

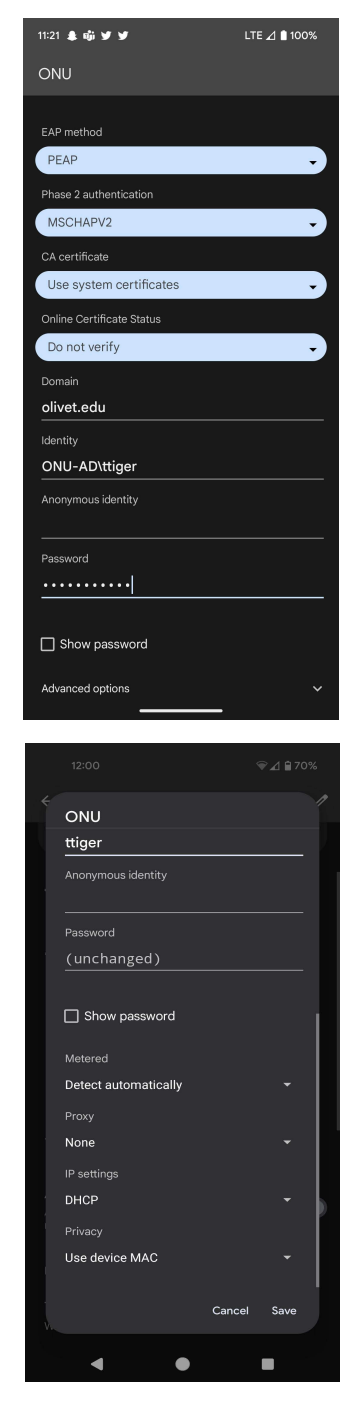

If you need further assistance, contact the IT Help Desk. Phone: (815) 939-5302 | Email: it@olivet.edu In person: Lower Level of Benner Library Online: [http://it.olivet.edu](http://it.olivet.edu/)